### **ANNEXURE 2**

# **Process Flow for claiming Medical Expenses under Staff Welfare Measure 2021-22 by the eligible Pensioners/Family Pensioners:**

# **Go to [www.canarabank.com](http://www.canarabank.com/) >> Announcements>> Ex-employees >> Medical Expenses claim under Staff Welfare Measures 2021-22 for Pensioners/Family Pensioners.**

## **On clicking the above mentioned link**

## **The following page will appear:**

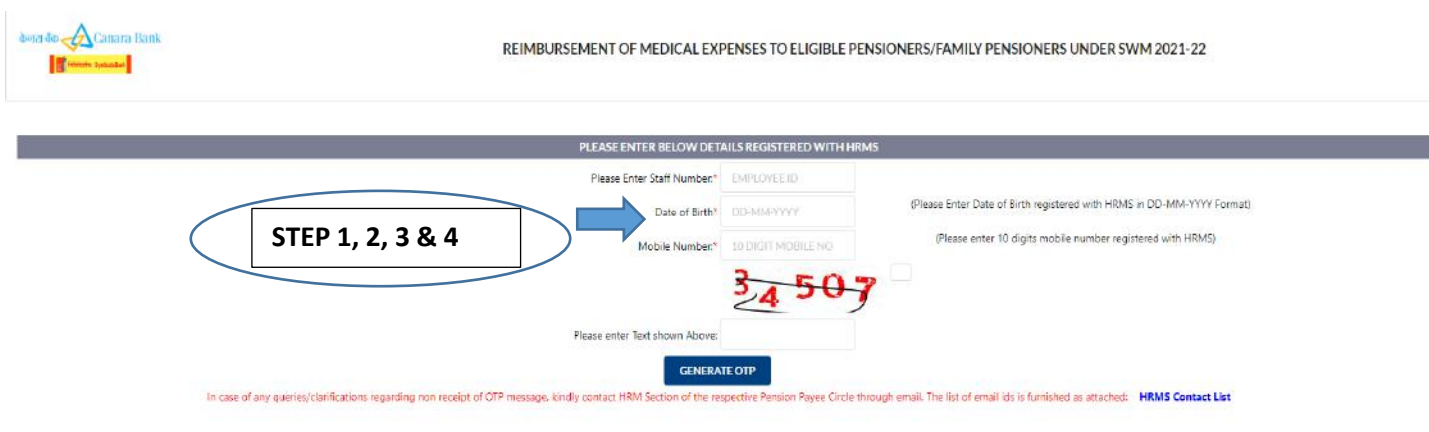

### **Step 1**: Enter your Staff Number

**Step 2**: Enter your Date of Birth in the following format:

DD-MM-YYYY (E.g. If your date of birth is 26<sup>th</sup> September, 1947, you to have to enter as 26-09-1947)

In case of Family Pensioner, the Date of Birth of Family Pensioner has to be entered in the above mentioned format

**Step 3:** Enter Mobile Number (10 digits only) (The same mobile number shall be entered which is registered with HRMS)

**Step 4:** Enter the captcha as shown there, then click Generate OTP.

After clicking Generate OTP, the following page will appear:

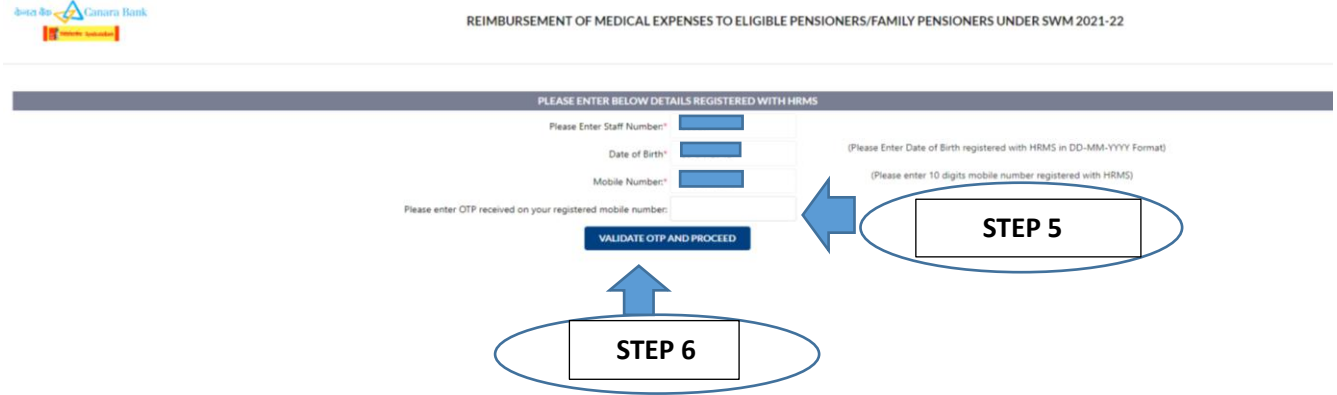

### **Step 5:** Enter the OTP received in your Registered Mobile Number.

In case of any queries/clarifications regarding non receipt of OTP message, kindly contact HRM Section of the respective Pension Payee Circle through email. The list of email ids of SAS/HOSA/HRM Sections of Circle Offices is also furnished in the link named as **[HRMS Contact List](javascript:WebForm_DoPostBackWithOptions(new%20WebForm_PostBackOptions(%22ctl00$ContentPlaceHolder1$lnkbtn_ContactList%22,%20%22%22,%20true,%20%22%22,%20%22%22,%20false,%20true)))**. The Pensioner/Family Pensioner can click on the link and download the list, if required.

**Step 6:** After entering OTP, click on Validate OTP and Proceed.

Once clicked, the following page will appear:

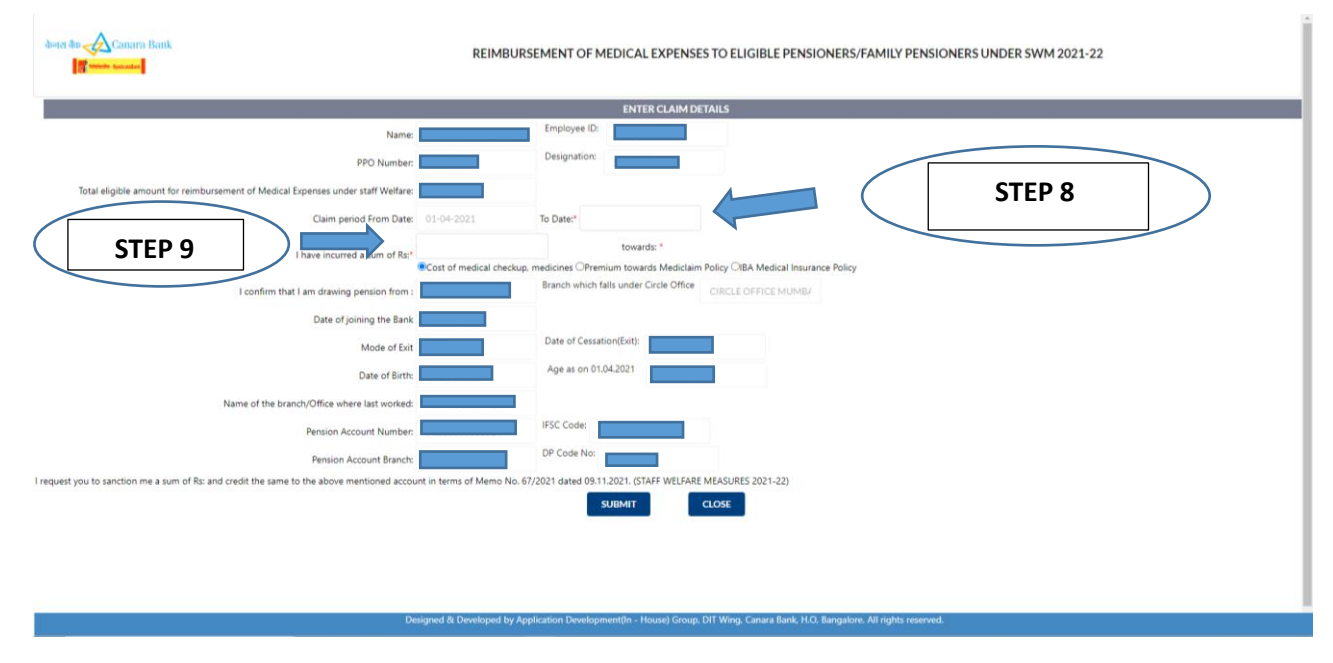

**Step 7:** Check for the correctness of the details provided in the package.

**Step 8:** Select the TO Date from the drop down calendar provided therein.

**Step 9:** Enter the incurred amount towards cost of medical checkup, medicines (by default this is selected) or the amount incurred for Premium Paid towards Mediclaim Policy or IBA Medical Insurance Policy and select the radio buttons provided therein accordingly.

*(System will not allow to enter amount greater than eligible amount i.e. Rs. 3000 for Pensioners and Rs. 1000/- for Family Pensioners)*

**Step 10:** On entering all the required details and upon Clicking SUBMIT BUTTON, the following popup will appear:

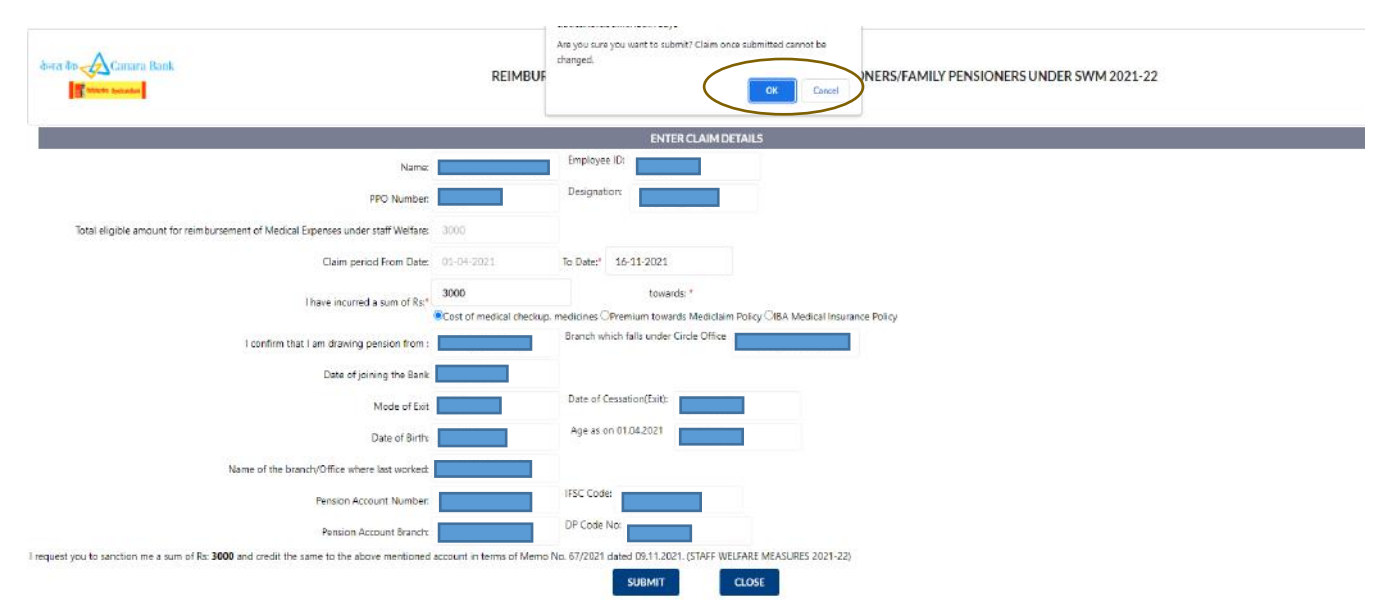

**Step 11:** If you wish to submit the claim, click on **OK** Button and the claim will be submitted. If you wish to make modifications to the claim, click on **Cancel** and carry out the necessary modifications.

# **After clicking ok on the pop-up, the following message will appear at the bottom of the page:**

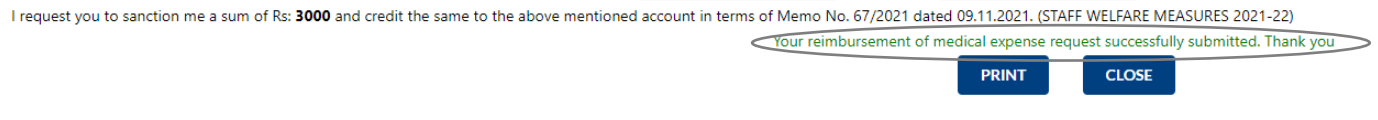

**Step 12: The claim is successfully submitted, if you wish to take a print, click on print else click on close.**

**\*\*\*\*\*\*\*\*\*\*\*\*\*\***